# **Import Products from Excel File**

Last Modified on 09/12/2022 4:07 pm EST

Using the 'Rental Inventory.csv' template available with the Product Import option in RentalPoint2, you can import Products and their assets using the 'Clear All' 'Match All' functionality in the system.

Please take a backup of your database before importing as this operation is not reversible. Consider sending a copy of your import file to <a href="mailto:support@rentp.com">support@rentp.com</a> for testing before importing.

Access your import templates from the RentalPoint2 main menu

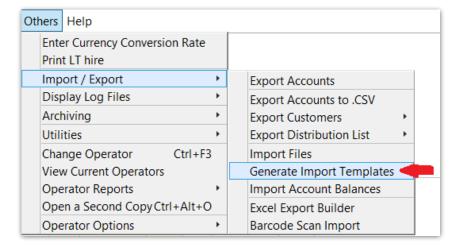

#### NOTE:

- Any Groups, Categories, Sub Categories that do not already exist in inventory will be created. Any existing Groups, Categories, Sub Categories will be updated.
- All of the fields with an '\*' beside them are Asset Fields so the information contained in those fields is stored against the asset record if created.
- Sub-category is NOT necessary. If you don't want to use sub categories, then turn off Operational Parameter 194 'Enable Sub Categories'
- If you want RentalPoint to generate product codes for you, turn on Operational Parameter 177 'Code Generator' and enter details under the Products Tab (Fig 1.1 below), then leave the product code field blank in your csv file
- When importing a comma delimited file 'csv', <u>do not use commas</u> within any cell of your template in order to ensure the data is imported correctly OR try using a tab delimited version of the file
- Do not use any quotation marks in any cell

Please reach out to support@rentp.com should you require assistance with your import.

#### Fig 1.1

| RP Code Generator                                   |    |                  |   |   |  |  |  |  |
|-----------------------------------------------------|----|------------------|---|---|--|--|--|--|
| Customers Vendors Projects Products (Rental / Sale) | PO | Barcodes         | ۲ | > |  |  |  |  |
| ☑ Use Code Generator<br>Minimum                     |    | Prefix<br>ngth 0 |   |   |  |  |  |  |
| O Sequential Numbers                                |    |                  |   |   |  |  |  |  |
| Over Defined                                        |    |                  |   |   |  |  |  |  |
| First                                               | 1  |                  |   |   |  |  |  |  |
| First                                               |    |                  |   |   |  |  |  |  |
|                                                     |    | •                |   |   |  |  |  |  |
| Save                                                |    | X Cancel         |   |   |  |  |  |  |

### To complete the 'Rental Inventory' spreadsheet

- See <u>*TreeView Structure*</u> information for how RentalPoint organizes Inventory.
- Complete fields in the spreadsheet, some are required like fields in the screenshot below the fields do not need to be in any particular order in the import file, I've moved some around for ease of entry. Just keep the names 'as is' for ease of import.
  - Line 1 ensures the headings match those expected so that you can use 'clear all' 'match all' when importing
  - Lines 2,3 import two assets for the product GHH15
    - Cell H identifies the product as asset tracked
    - Cell BB uniquely identifies the asset
    - All field headings with an '\*' like cells BB and BD are only used for asset records
  - Lines 4,5,6 import three assets for product SAM60
  - Line 7 imports one NON tracked product with a record of 10 items in stock.
    - Cell H is 'N'
    - Cell G is optional but allows you to scan cables using a product barcode
    - Cell I denotes qty owned

See attached sample file for your reference.

|       | <b>5</b> -∂-             |                         |                  |                           |                 |                               | Rental_Inventory.csv |             |                   |                                  |                      |                       |                        |
|-------|--------------------------|-------------------------|------------------|---------------------------|-----------------|-------------------------------|----------------------|-------------|-------------------|----------------------------------|----------------------|-----------------------|------------------------|
| File  | Home                     | Insert Page Layo        | ut Formulas Dat  | a Review View             | Developer C     | tuickBooks Team ♀ Tell me v   |                      |             |                   |                                  |                      |                       |                        |
|       | 🔏 Cut                    | Calibri                 | - 11 - A A =     | = <b>-</b> ≫ - <b>-</b> w | rap Text        | General -                     | Normal               | Bad         | Good N            | eutral Calculation               |                      | ∑ AutoSum - A         | Q                      |
| Paste | 🖹 Copy 🔹<br>📌 Format Pai | inter B I U -           |                  | = = <b>= ≡</b> ■          | erge & Center 👻 |                               | Format as<br>Table   | Explanatory | . Input Li        | inked Cell Note                  | Insert Delete Format |                       | k Find &<br>• Select • |
|       | Clipboard                | G F                     | ont G            | Alignment                 | 6               | Number 12                     |                      | S           | štyles            |                                  | Cells                | Editing               |                        |
| D17   | -                        | $\times \checkmark f_X$ |                  |                           |                 |                               |                      |             |                   |                                  |                      |                       |                        |
|       | А                        | в                       | с                | D                         | E               | F                             | G                    | н           | I JIIIN           |                                  | VAAB BB E            | SC BD                 | BE                     |
| 1 Pi  | oduct Group              | Group Description       | Product Category | Category Description      | Product Code    | Product Description           | Non Tracked Bar Code | Asset Track | Quantity Ownel SI | I /IIIUFF FRIFENIRE2 (415) (IC C | TFFBar Code Number * | O Asset Description * | * Model Nu S           |
| 2 G   | L                        | AUDIO                   | C1               | Powered Speakers          | GHH15           | GHH 15 Floor Standing Speaker |                      | Y           |                   |                                  | 500001               | GHH 15 Floor Stand    | Jing Speaker           |
| 3 G   | L                        | AUDIO                   | C1               | Powered Speakers          | GHH15           | GHH 15 Floor Standing Speaker |                      | Y           |                   |                                  | 500006               | GHH 15 Floor Stand    | Jing Speaker           |
| 4 G   | 2                        | VIDEO                   | C2               | Displays/Monitors         | SAM60           | 60" Samsung LED Touchscreen   |                      | Y           |                   |                                  | 500007               | 60" Samsung LED To    | ouchscreen             |
| 5 G   | 2                        | VIDEO                   | C2               | Displays/Monitors         | SAM60           | 60" Samsung LED Touchscreen   |                      | Y           |                   |                                  | 500008               | 60" Samsung LED To    | ouchscreen             |
| 6 G   | 2                        | VIDEO                   | C2               | Displays/Monitors         | SAM60           | 60" Samsung LED Touchscreen   |                      | Y           |                   |                                  | 500009               | 60" Samsung LED To    | ouchscreen             |
| 7 G   | L                        | AUDIO                   | C3               | Speaker Cables            | NX1510C         | NX15 10' Cable                | NX1510               | N           | 10                |                                  |                      | NX15 10' Cable        |                        |
|       |                          |                         |                  |                           |                 |                               |                      |             |                   |                                  |                      |                       |                        |

## Importing the Spreadsheet

Ensure Operational Parameter 65 'Use Assets to Calculate Qty' is set to YES. If you have to set it, then log out of RentalPoint and back in again before proceeding. You should only have to do this once.

- 1. Backup the Database using SQLBackupandFTP as previously discussed
- 2. Ensure no users are in Inventory Setup so that they are not interfering with any products you are trying to update
- 3. Import files in RentalPoint

|      |             |       |        | _                                     |          |                           |
|------|-------------|-------|--------|---------------------------------------|----------|---------------------------|
| Repo | orts Assets | Setup | Others | Help                                  |          |                           |
| î,   |             |       |        | ter Currency Conversi<br>nt Long Term | ion Rate |                           |
| nd   | Open        | Vie   | w Im   | port / Export                         | +        | Export Accounts           |
|      | SALES : WH  | ISE C | )r —   | splay Log Files                       | <b>F</b> | Export Accounts to .CSV   |
|      | FU : HO     | LD F  | ra —   | chiving                               |          | Export Customers          |
|      | FU : HO     | LD F  |        | lities                                | •        | Export Distribution List  |
|      |             |       | Le Ch  | ange Operator                         | Ctrl+F3  | Import Files              |
| 01   | FU : HO     | LD 0  | Vie    | ew Current Operators                  |          | Generate Import Templates |
|      | FU : HO     | LD F  | R Op   | erator Reports                        | •        | Import Account Balances   |
|      | FU : HO     | LD J  | er Op  | en a Second Copy Ct                   | rl+Alt+O | Excel Export Builder      |
| 07   | FU : HO     | LD V  | V Op   | erator Options                        | •        | Barcode Scan Import       |

| RP                       | Import Files               | X                            |  |  |  |  |
|--------------------------|----------------------------|------------------------------|--|--|--|--|
| Import                   |                            |                              |  |  |  |  |
| Rental Products          | ○ Components               | s, Accessories, Alternatives |  |  |  |  |
| O Sales Products         | ○ Venue                    | ○ Venue                      |  |  |  |  |
| ○ Vendors                | O Labour Prod              | ucts                         |  |  |  |  |
| ○ Technicians            | Rental Rates               |                              |  |  |  |  |
| ○ Customers              | ○ Sale Prices              |                              |  |  |  |  |
| ○ Contacts               | ○ Assets                   |                              |  |  |  |  |
| O Customers and Contacts |                            |                              |  |  |  |  |
| Duplicate Records        | First Row                  | File Format                  |  |  |  |  |
| ○ Skip Them              | <ul> <li>Header</li> </ul> | Comma Separated (.CSV)       |  |  |  |  |
| Update Them              | O Data                     | ○ Tabular Delimited          |  |  |  |  |
|                          |                            |                              |  |  |  |  |
|                          |                            |                              |  |  |  |  |
|                          |                            | ✓ Next × Cancel              |  |  |  |  |

Load the csv file, then click 'Clear All' 'Match All' 'Leave Maintenance Record As Is' and Import

| RP                                                                                         | Import Rental Data                              |                 | X                     |  |  |  |  |  |  |
|--------------------------------------------------------------------------------------------|-------------------------------------------------|-----------------|-----------------------|--|--|--|--|--|--|
| Drag fields from 'Import Fields' and drop in 'Matching Fields'.                            |                                                 |                 |                       |  |  |  |  |  |  |
| Import Fields                                                                              | RentalPoint Fields                              | Matching Fields |                       |  |  |  |  |  |  |
| Product Group                                                                              | Product Group                                   |                 | Product Group         |  |  |  |  |  |  |
| Product Category                                                                           | Product Category                                |                 | Product Category      |  |  |  |  |  |  |
| Category Description<br>Product Code                                                       | Product Code                                    |                 | Product Code          |  |  |  |  |  |  |
| Product Description<br>Printed Description                                                 | Product Description                             |                 | Product Description   |  |  |  |  |  |  |
| Allow Discount<br>Office Location                                                          | Part Number                                     | Part Number     |                       |  |  |  |  |  |  |
| Unit Volume<br>Unit Weight                                                                 | Quantity Owned                                  |                 |                       |  |  |  |  |  |  |
| Unit Length<br>Unit Width                                                                  | Country of Origin                               |                 | Country of Origin     |  |  |  |  |  |  |
| Unit Height                                                                                | Non Tracked Bar Code Default Accessory Discount |                 |                       |  |  |  |  |  |  |
| Cost price<br>Country of Origin                                                            | Revenue Code                                    |                 | Revenue Code          |  |  |  |  |  |  |
| Revenue Code                                                                               |                                                 |                 | ✓                     |  |  |  |  |  |  |
| Inventory Import Options                                                                   | in formation . If we do not define the          |                 |                       |  |  |  |  |  |  |
| You can use the import tool to update asset<br>asset serial number there may be maintenand |                                                 |                 |                       |  |  |  |  |  |  |
| number. You can choose to update the main<br>serial number, or leave the maintenance reco  |                                                 |                 |                       |  |  |  |  |  |  |
|                                                                                            | Leave Maintenance Records As Is                 |                 |                       |  |  |  |  |  |  |
| * - Denotes fields that are only related to the asset record                               | •                                               | Match All       | ear All Import Cancel |  |  |  |  |  |  |

wait to get this message, then click OK

| RentalPoint 11.0 Enterprise | x  |
|-----------------------------|----|
| Import complete.            |    |
|                             | ОК |

Review your Inventory Treeview to ensure your records have been set up as expected

From RentalPoint2

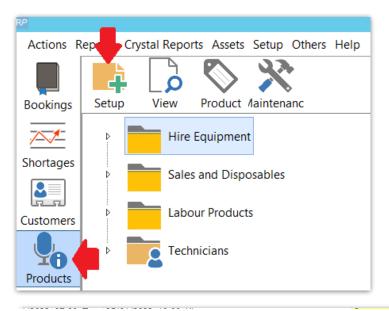

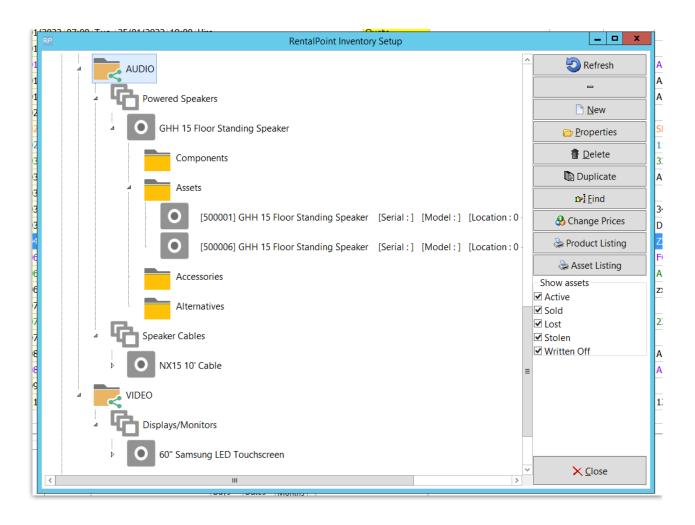